## **Secure messages**

- **1.** A number will appear next to the Messages menu indicating how many unread messages are currently listed in the online mailbox.
- **2.** Select the Messages menu in the navigation bar on the left side of the screen to read received messages and send secure messages to the bank.
- **3.** To send a secure message, select the button with the pencil on the right side of the screen.

NOTE: The Messages feature is a secure messaging function which allows for two-way communication between the online banking user and Bank. Since the message is delivered securely within the Online Banking system, sensitive material is protected.

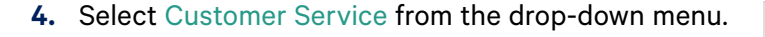

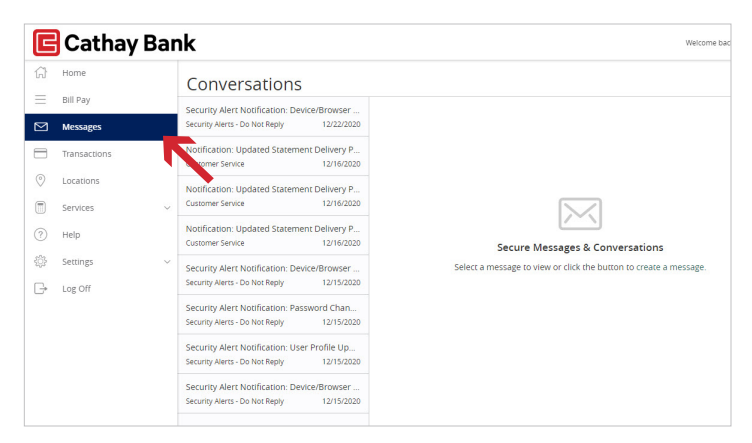

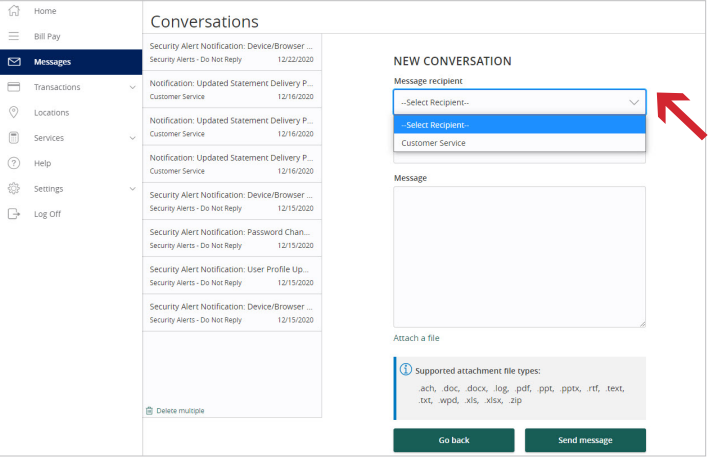

- **5.** Click the Attach a file link to attach a file or document if desired.
- **6.** Click Send at the bottom of the screen to submit the message.

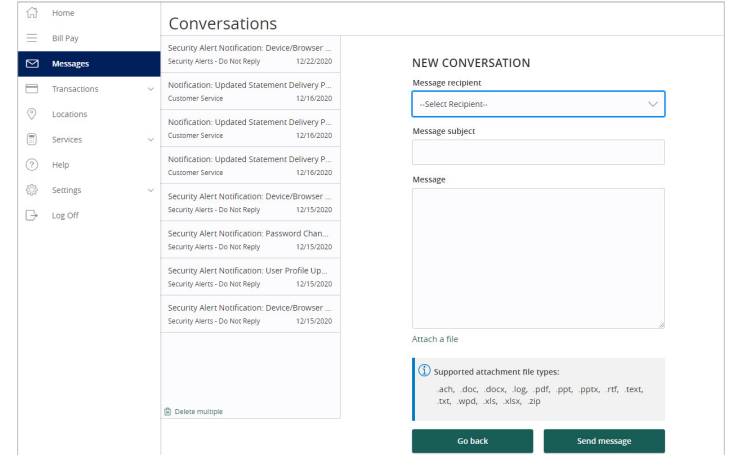

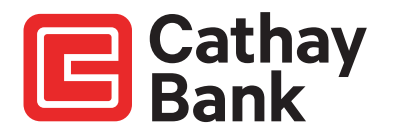

**7.** Both incoming and outgoing messages will appear in the column directly to the right of the menus in descending date order (newest on top).

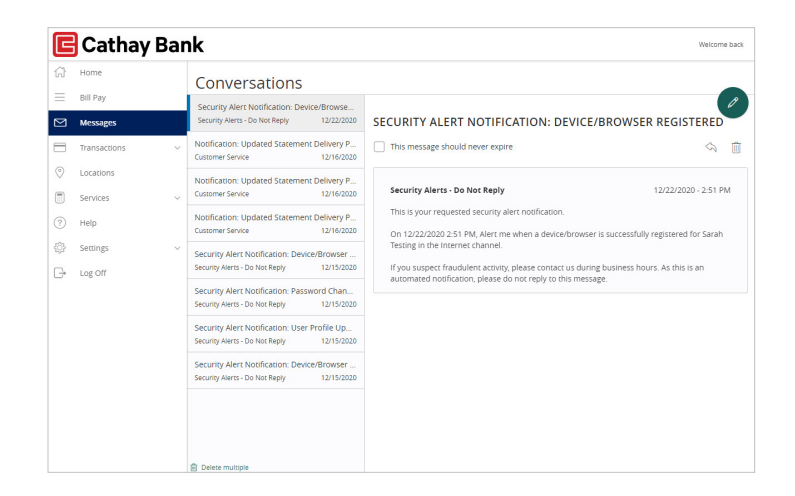

**8.** Select the arrow icon beneath New Conversation to reply to a secure message or the trash icon to delete the message.

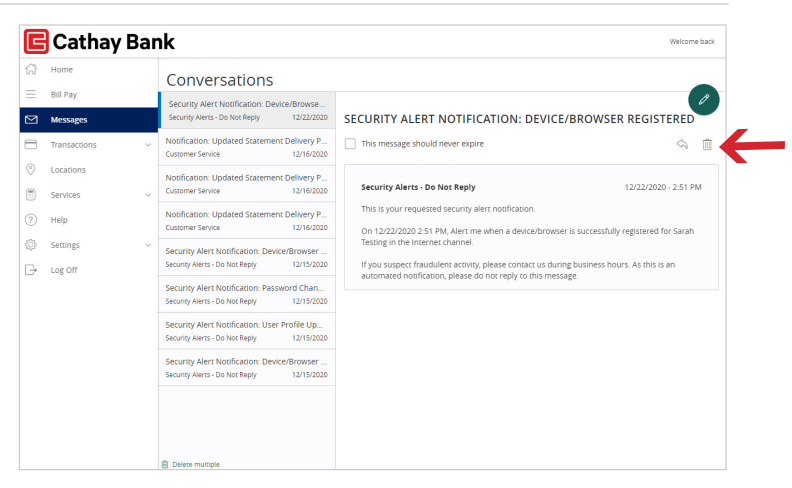

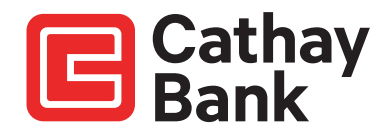